## Utilisation de Regressi à partir d'un tableau de mesures

A l'ouverture de Regressi suivre le chemin suivant : Fichier -> nouveau -> Clavier.

La fenêtre ci-contre apparaît.

Remplir avec les noms et les unités des valeurs expérimentales; donner des valeurs minimales et maximales.

Valider par OK.

Remplir alors le tableau de valeurs et exploiter comme d'habitude !

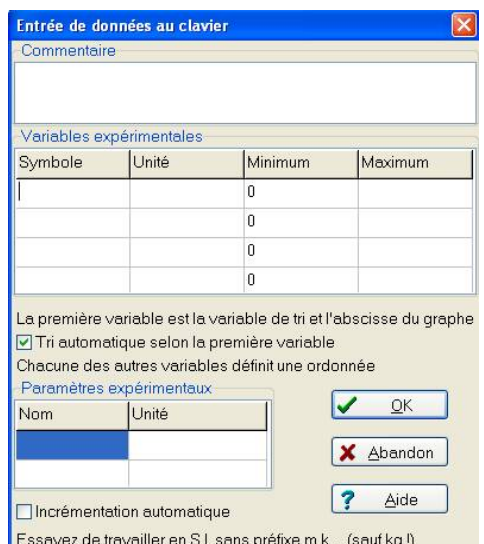

## La Partie Tableur

Regressi permet d'exploiter les mesures acquises en créant de nouvelles grandeurs.

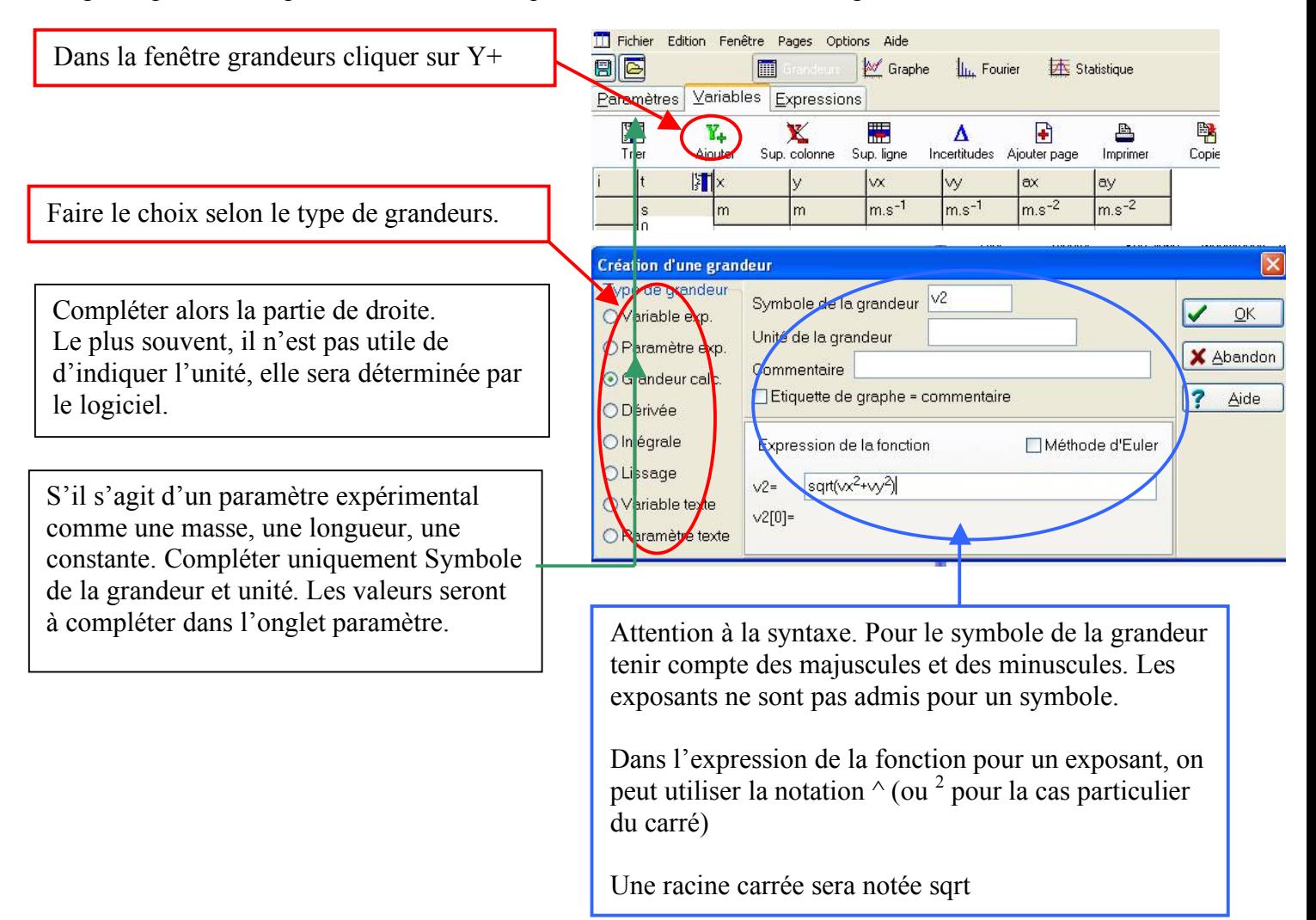

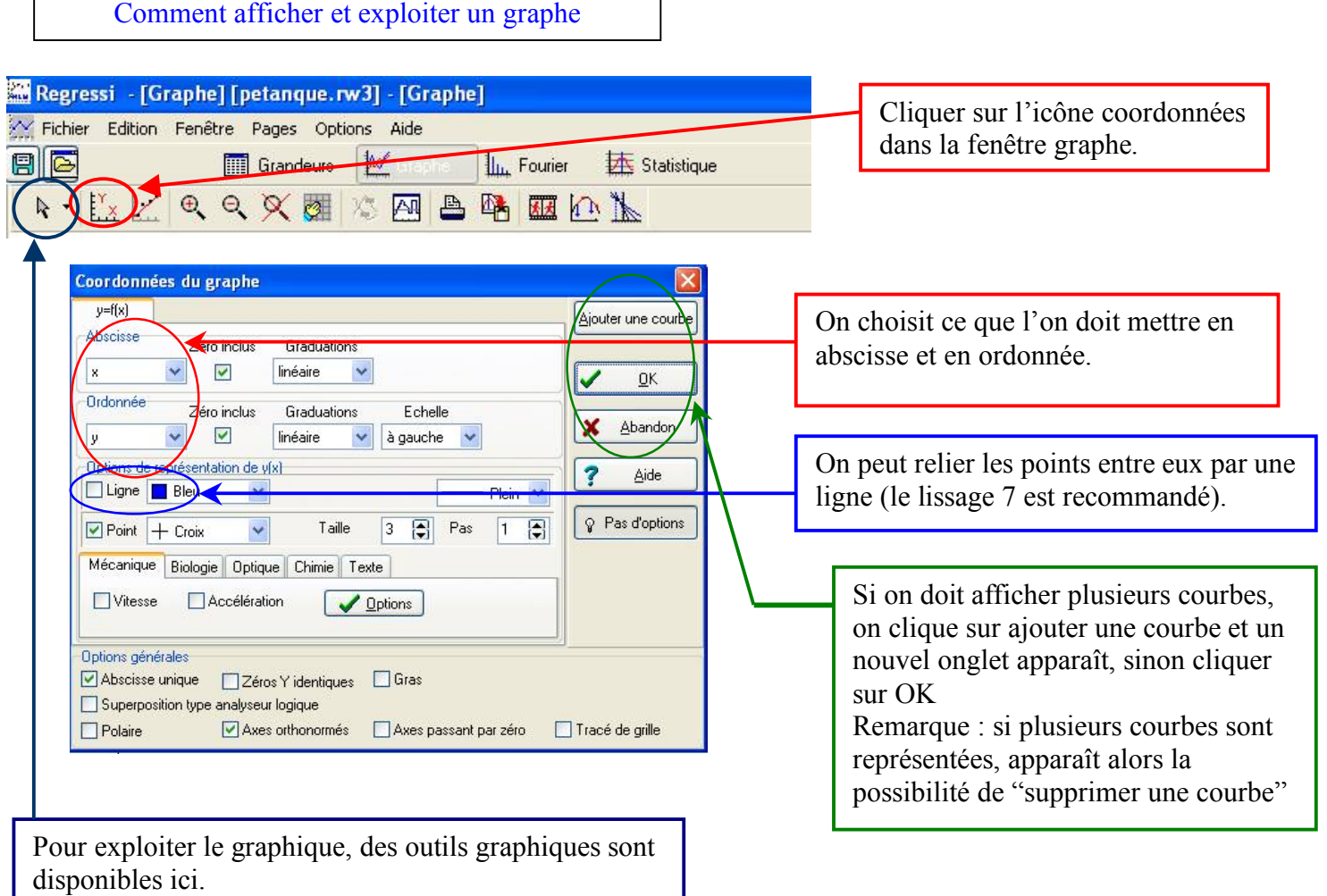

## Modélisation avec Regressi

- Dans la fenêtre graphe, représenter la ou les courbes demandées.
- Ouvrir la fenêtre modèle (ou volet modélisation sur la gauche de l'écran), puis cliquer sur l'icône modèle pré-défini . Dans la boîte de dialogue choisir le modèle le plus pertinent pour la courbe choisie.
- Cliquer sur OK, puis ajuster le modèle (partie gauche de l'écran).

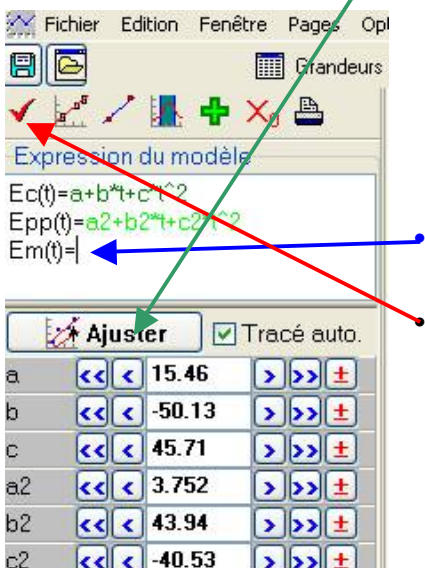

Г

Définition d'une modélisation Manuelle Prédéfinie Filtres Oscillations Parabole Linéaire Exponentielle Exponentielle Puissance Michaelis  $\odot$  Ec(t)  $O Epp(t)$  $OEm(t)$ Bemplacer modèle | X Abandon | ? Aide | V Ajouter modèle

Si le modèle ne convient pas, il est possible de le modifier directement dans l'expression du modèle.

Cliquer alors sur la mise à jour puis sur ajuster.